# **HƯỚNG DẪN SỬ DỤNG**

# **BỘ DỤNG CỤ THÍ NGHIỆM KHÍ LÝ TƯỞNG EIGAS-KIT**

# **BỘ DỤNG CỤ THÍ NGHIỆM KHÍ LÝ TƯỞNG EIGAS-KIT**

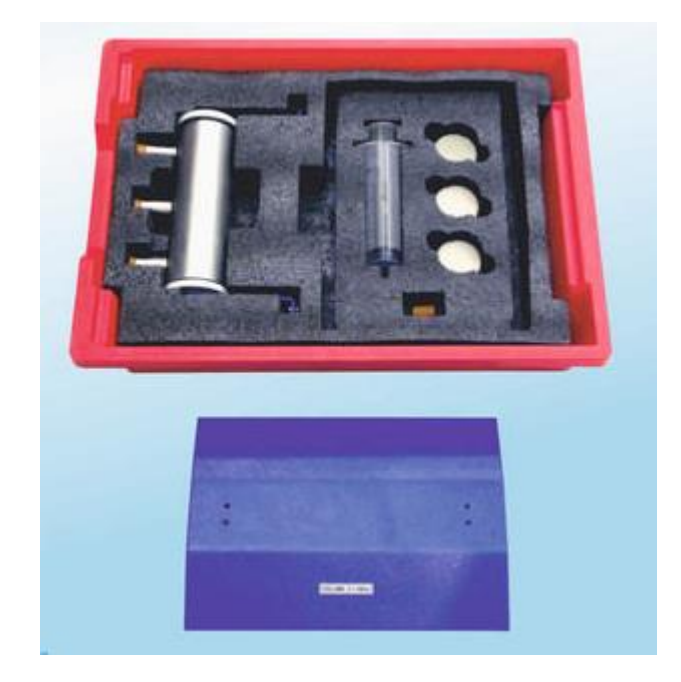

# **Bộ dụng cụ bao gồm:**

- $\blacksquare$  1 Bình kín (55ml)
- 3 Nút cao su đục lỗ
- 1 Nút cao su không đục lỗ
- 1 Ống xi-lanh 50ml
- 3 Cây nến

# **Nội dung thí nghiệm:**

- Định luật Boyle
- Định luật Gay-Lussac

# **MỤC LỤC**

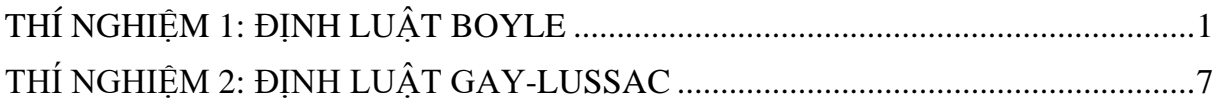

# **THÍ NGHIỆM 1: ĐỊNH LUẬT BOYLE**

#### <span id="page-3-0"></span>**Mục tiêu bài học**

- Nghiên cứu về khí lý tưởng.
- Khảo sát mối quan hệ giữa thể tích và áp suất theo định luật Boyle.

# **1.1. Giới thiệu chung**

Khí lý tưởng được đặc trưng bởi ba thông số: áp suất, thể tích và nhiệt độ (cho một lượng khí nhất định). Phương trình chỉ ra mối quan hệ giữa các yếu tố này được gọi là phương trình trạng thái khí lý tưởng: PV = nRT trong đó P là áp suất của chất khí được tính theo đơn vị atmosphere (atmotphe - atm), V là thể tích chất khí (tính theo đơn vị lít - L), n là số mol (1 mol = 6.022\*10<sup>23</sup> phân tử), R là hằng số khí (atm\*L)/(mol\*K) và T là nhiệt độ tuyệt đối của khí (tính bằng đơn vị Kelvin – K).

**Định luật Boyle:** Trong quá trình đẳng nhiệt (nhiệt độ không thay đổi) thì áp suất và thể tích là tỉ lệ nghịch với nhau. Trong các điều kiện này: **PV = k** hay **P1V<sup>1</sup> = P2V<sup>2</sup>** (nRT là hằng số; P<sub>1</sub>, V<sub>1</sub> là áp suất và thể tích của một lượng khí ở trạng thái 1; P<sub>2</sub>, V<sub>2</sub> là áp suất và thể tích của một lượng khí ở trạng thái 2). Theo phương trình này, khi áp suất tăng thì thể tích giảm và ngược lại.

Trong thí nghiệm này, ta sẽ thay đổi thể tích khí bên trong một ống xi-lanh để đo mức độ ảnh hưởng của nó đến áp suất (tính bằng kilopascal - kPa).

# **1.2. Chuẩn bị dụng cụ, vật liệu thí nghiệm**

# **\* Thiết bị và cảm biến**

- **■** Máy tính cài ứng dụng NeuLog
- $\bullet$  Mô-đun USB, EIUSB-200
- Cảm biến áp suất EINUL-210

# **\* Dụng cụ, vật liệu thí nghiệm**

■ Ông xi-lanh 50ml

Dụng cụ trên có trong Bộ dụng cụ thí nghiệm khí lý tưởng, EIGAS-KIT.

# **1.3. Qui trình thí nghiệm**

# **Thiết lập thí nghiệm**

Bước 1. Thiết lập thí nghiệm như hình bên dưới.

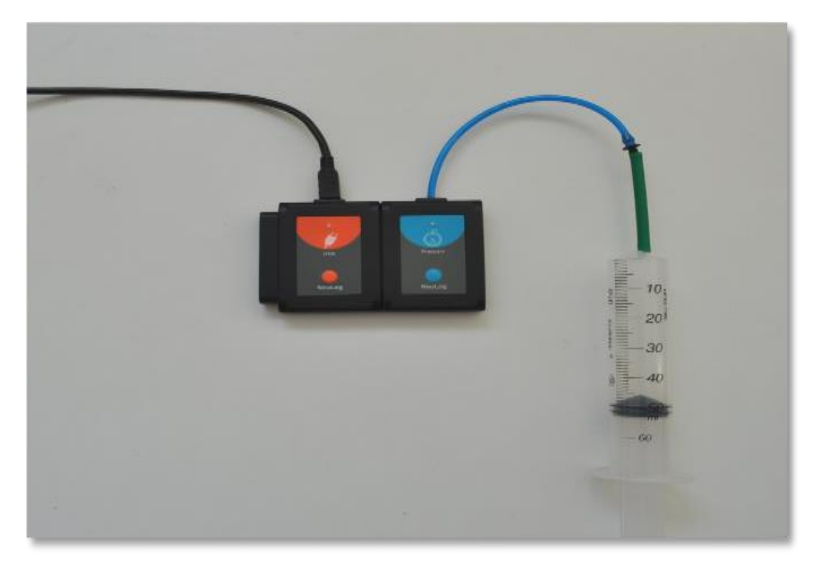

**Hình 1. 1**

Bước 2. Kéo pít tông của ống xi-lanh lên đến vị trí 50 ml và nối chặt đầu xi-lanh với cảm biến áp suất bằng ống cao su.

# **Thiết lập cảm biến**

Bước 3. Kết nối mô-đun EIUSB-200 với máy tính cài ứng dụng Neulog.

Bước 4. Kết nối cảm biến áp suất với mô-đun EIUSB-200.

Bước 5. Chạy ứng dụng NeuLog và kiểm tra xem cảm biến áp suất đã được nhận dạng chưa.

# **Thiết lập thông số thí nghiệm**

Bước 6. Nhấn vào **hộp mô-đun Áp suất** phía bên trái màn hình.

Bước 7. Nhấn vào nút **Dải** và chọn thang đo của cảm biến áp suất là **kPa**.

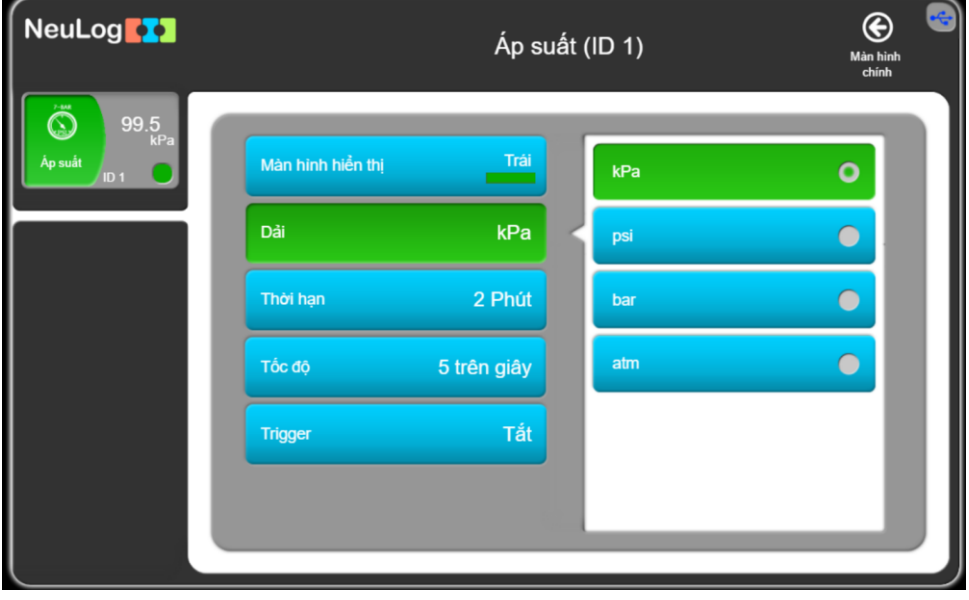

**Hình 1. 2**

Bước 8. Nhấp vào biểu tượng  $\bigodot$  để quay lại màn hình chính.

Bước 9. Thí nghiệm này được thực hiện ở chế độ Bước đơn nên không cần thiết lập thời hạn thí nghiệm và tốc độ lấy mẫu.

# **Thử nghiệm và đo**

Bước 10. Chắc chắn rằng sẽ không có hiện tượng rò rỉ khí; nhấn vào pít tông của ống xi-lanh khi nhả pít tông sẽ quay trở lại vị trí ban đầu.

Bước 11. Nhấp vào biểu tượng **Bước đơn** và đo áp suất ban đầu (ở vị trí 50 ml).

Bước 12. Nhấp vào biểu tượng **Bảng** ở phần dưới cùng của màn hình. Một bảng sẽ hiển thị để ghi dữ liệu.

Bước 13. Nhấn pít tông của ống ống xi-lanh đến vị trí 45ml, giữ ở vị trí đó và nhấp vào biểu tượng **Bước đơn** . Nếu có thể, nên yêu cầu một học sinh nhấn pít tông trong khi một học sinh khác nhấp vào biểu tượng **Bước đơn** .

Bước 14. Tiếp tục các phép đo theo Bảng 1.1:

**Bảng 1. 1**

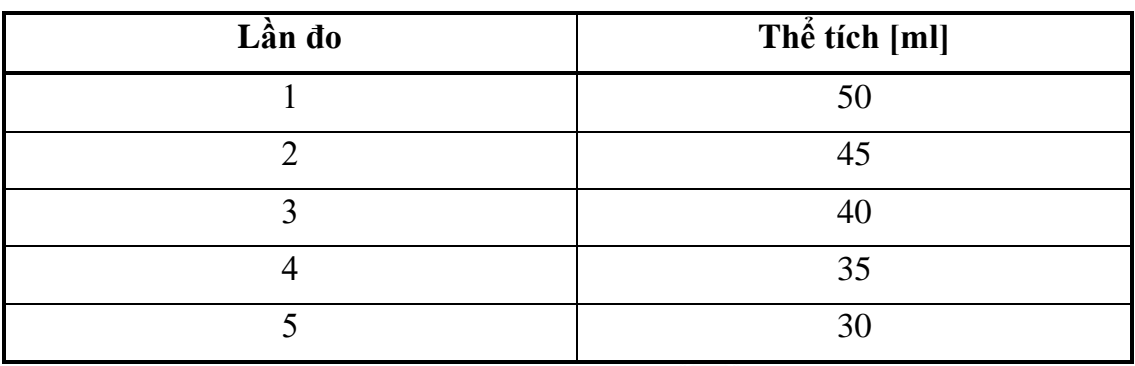

Bước 15. Nhấp vào biểu tượng Giá trị thủ công và nhập "Thể tích" vào ô Tên cột và "ml" vào ô Đơn vị. Sau đó nhấn "**Thêm**".

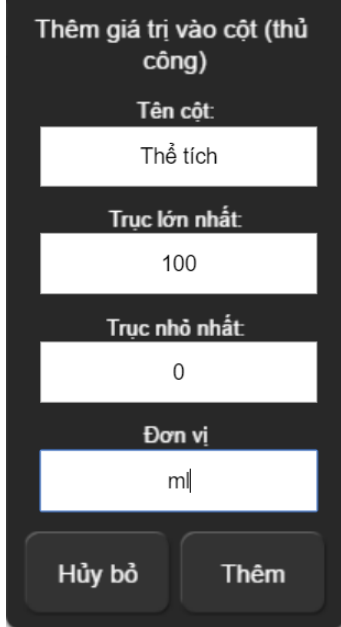

**Hình 1. 3**

Bước 16. Nhập các mức thể tích tương ứng vào cột "Thể tích [ml]" (50, 45, v.v.) Bước 17. Dữ liệu của bạn tương tự như sau:

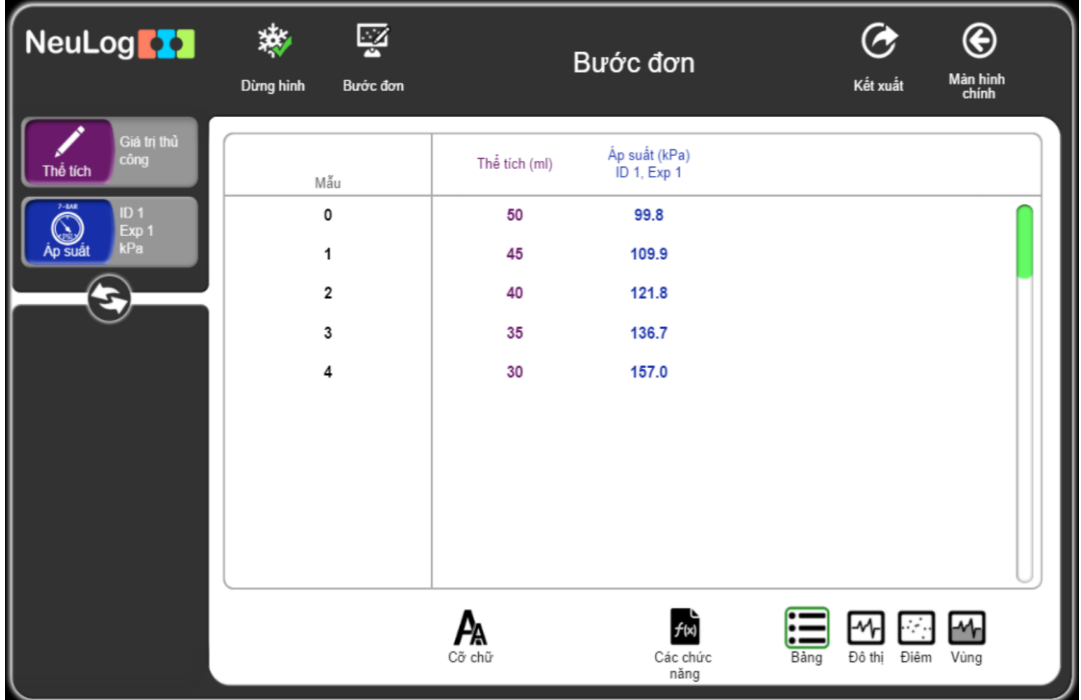

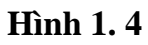

Bước 18. Nhấp vào biểu tượng Kết xuất<sup>C</sup> và sau đó nhấn vào nút Lưu bảng giá **trị (.CSV)** để lưu biểu đồ.

Bước 19. Nhấp vào biểu tượng  $\bigoplus$  để quay lại màn hình thí nghiệm.

Bước 20. Chúng ta có thể thấy rằng áp suất tăng khi thể tích giảm.

Bước 21. Để xem xét mối quan hệ giữa thể tích và áp suất, hãy nhấp vào biểu tượng

**Các chức năng** và chọn **Bộ dữ liệu A**, chọn "Thể tích" làm tham số A. Nhấp vào nút **Các chức năng** và chọn chế độ chức năng **1/A**.

Bước 22. Một cột "**1/Thể tích**" sẽ xuất hiện trong bảng của bạn.

| ſ<br><b>NeuLog<sup>17</sup></b>                                      | Ģ<br>Dừng hình<br>Bước đơn |                             | Bước đơn                 |                              | Kết xuất | ⊛<br>Màn hình<br>chính |
|----------------------------------------------------------------------|----------------------------|-----------------------------|--------------------------|------------------------------|----------|------------------------|
| F(x)<br>1 / Thể tích<br>Chức năng 1                                  | Mẫu                        | Chức năng 1<br>1 / Thể tích | Thể tích (ml)            | Áp suất (kPa)<br>ID 1, Exp 1 |          |                        |
| Giá trị thủ<br>công<br>Thể tích                                      | 0<br>1                     | 0.02<br>0.0222              | 50<br>45                 | 99.8<br>109.9                |          |                        |
| $7 - 8$ AR<br>ID <sub>1</sub><br>S<br>Exp 1<br>kPa<br><b>ID Suat</b> | 2<br>3                     | 0.025<br>0.0286             | 40<br>35                 | 121.8<br>136.7               |          |                        |
|                                                                      | 4                          | 0.0333                      | 30                       | 157.0                        |          |                        |
|                                                                      |                            |                             |                          |                              |          |                        |
|                                                                      |                            |                             |                          |                              |          |                        |
|                                                                      |                            |                             |                          |                              |          |                        |
|                                                                      |                            | Cỡ chữ                      | f(x)<br>Các chức<br>năng | Bảng                         | Đô thi   | Điêm Vùng              |

**Hình 1. 5**

Bước 23. Nhấp vào biểu tượng **Các chức năng** , bấm vào nút **Trục X** và chọn "Cảm biến", sau đó chọn "Chức năng 1" làm Trục X.

- Bước 24. Nhấp vào biểu tượng  $\bigcirc$  để quay lại màn hình thí nghiệm.
- Bước 25. Nhấp vào biểu tượng **Đồ thị** .
- Bước 26. Nhấp vào biểu tượng **Phù hợp** .
- Bước 27. Biểu đồ có dạng tương tự như sau:

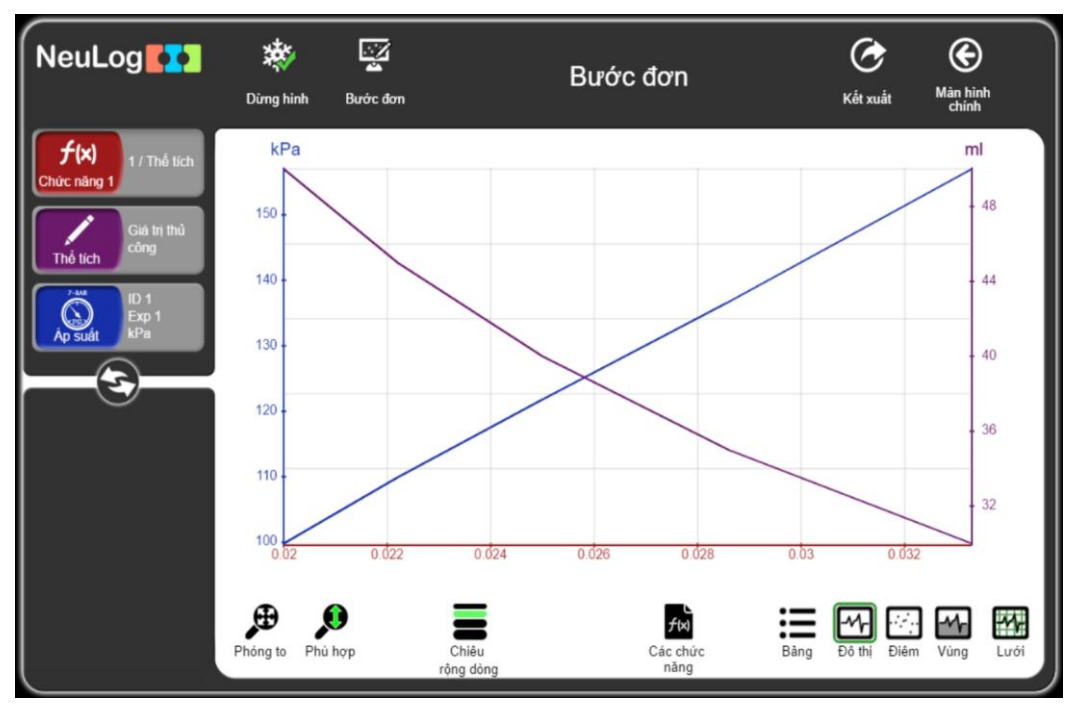

**Hình 1. 6**

Bước 28. Nhấp vào biểu tượng **Các chức năng** , nhấn vào nút "**Các chức năng**"

và chọn "**Tuyến tính A**", sau đó nhấp lại vào biểu tượng **Các chức năng** bấm vào "**Bộ dữ liệu A**" và chọn "Áp suất" làm tham số A.

Bước 29. Nhấp vào nút "**Các chức năng**" và chọn "**Tuyến tính A**".

Bước 30. Biểu đồ có dạng tương tự như sau:

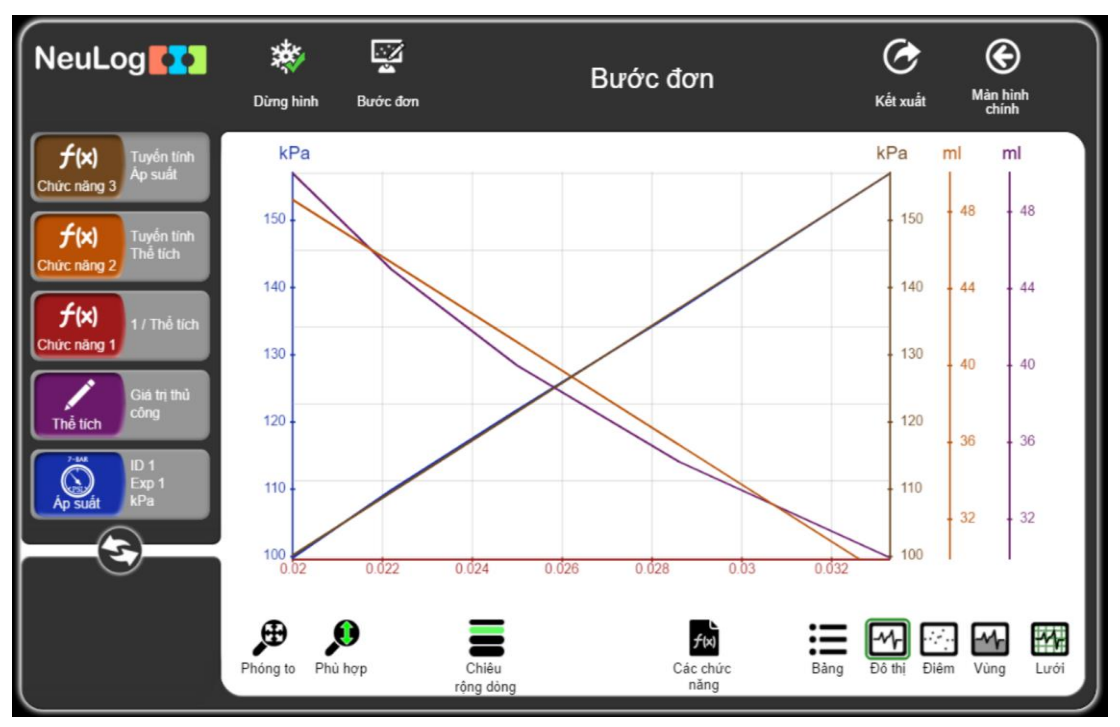

**Hình 1. 7**

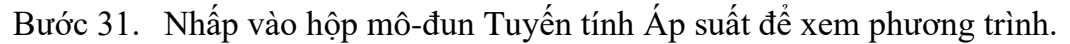

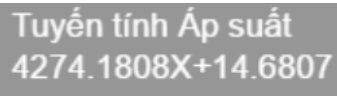

#### **Hình 1. 8**

Bước 32. Sau khi thay X bằng 1/V và Y bằng P (bỏ qua phần "b" của phương trình), chúng ta có phương trình sau:

$$
P = 4274 \text{ kPa} \cdot \frac{ml}{V}
$$

Hoặc

#### **P.V = 4274 kPa . ml**

# **THÍ NGHIỆM 2: ĐỊNH LUẬT GAY-LUSSAC**

#### <span id="page-9-0"></span>**Mục tiêu bài học**

▪ Tìm hiểu về phương trình khí lý tưởng và Định luật Gay-Lussac.

▪ Khảo sát mối quan hệ giữa nhiệt độ và áp suất trong bình kín (bình khí kín) khi làm nóng nó.

# **2.1. Giới thiệu chung**

Khí lý tưởng được đặc trưng bởi ba thông số: áp suất, thể tích và nhiệt độ (cho một lượng khí nhất định). Phương trình chỉ ra mối quan hệ giữa các yếu tố này được gọi là phương trình trạng thái khí lý tưởng.

#### $PV = nRT$

Trong đó:

**P** là áp suất chất khí được tính theo đơn vị atmosphere (atmotphe - atm)

**V** là thể tích khí (tính theo đơn vị lít - L)

**n** là số mol (1 mol =  $6.022*10^{23}$  phân tử)

**R** là hằng số khí  $(\text{atm*L})/(\text{mol*K})$ 

**T** là nhiệt độ tuyệt đối của khí (tính bằng đơn vị Kelvin - K)

Giả sử chúng ta tăng gấp đôi nhiệt độ (tính bằng K) của một mẫu khí trong khi thể tích và số mol phân tử không đổi. Áp suất cũng sẽ tăng gấp đôi. Theo định luật Gay-Lussac, đối với một lượng khí nhất định được giữ ở một thể tích không đổi, áp suất tỷ lệ thuận với nhiệt độ tuyệt đối.

# $P = K<sub>G</sub>T$  và  $P_1T_2 = P_2T_1$

 $K_G$  là hằng số tỷ lệ ( $K_G = n^*R/V$ ).

Trong thí nghiệm này, chúng ta sẽ tăng nhiệt độ của chất khí trong một bình kín trong khi giữ cho thể tích không đổi, để tìm hiểu xem điều này ảnh hưởng như thế nào đến áp suất của chất khí.

# **2.2. Chuẩn bị dụng cụ, vật liệu thí nghiệm**

# **\* Thiết bị và cảm biến**

- Máy tính cài ứng dụng NeuLog
- **·** Mô-đun USB, EIUSB-200
- Cảm biến nhiệt độ EINUL-203
- **·** Cảm biến áp suất EINUL-210

#### **\* Dụng cụ, vật liệu thí nghiệm**

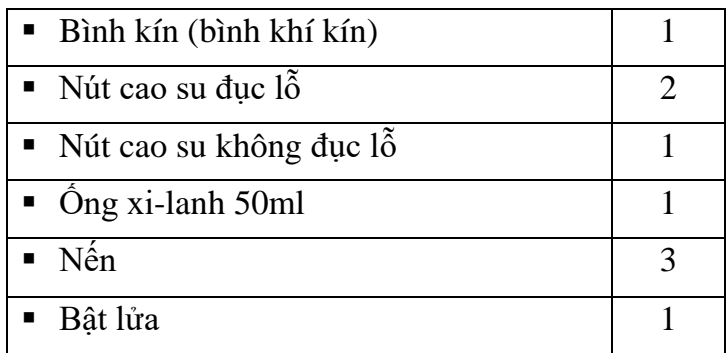

Các dụng cụ, vật liệu trên (ngoại trừ bật lửa) có trong Bộ dụng cụ thí nghiệm khí lý tưởng EIGAS-KIT.

#### **2.3. Lưu ý khi thực hiện thí nghiệm**

Bạn sẽ làm thí nghiệm với một nguồn nhiệt. Đảm bảo không có bất kỳ vật liệu dễ cháy nào ở gần thí nghiệm. Hãy thật cẩn thận khi làm việc ở nhiệt độ cao.

# **2.4. Qui trình thí nghiệm**

#### **Thiết lập thí nghiệm**

Bước 1. Thiết lập thí nghiệm như hình bên dưới.

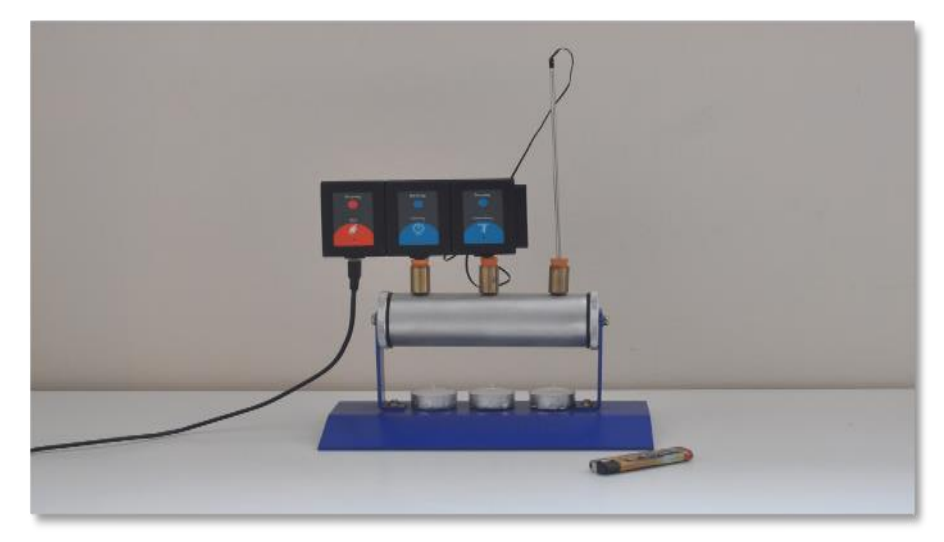

**Hình 2. 1**

Bước 2. Lắp hai nút cao su đục lỗ vào hai đầu và nút cao su không đục lỗ vào giữa bình thí nghiệm.

Bước 3. Lắp đầu dò cảm biến nhiệt độ vào một nút cao su đục lỗ.

Bước 4. Kiểm tra để chắn rằng không có rò rỉ khí, hãy kéo pít tông của ống xi-lanh đến vị trí 50 ml và lắp đầu ống xi-lanh vào nút cao su đục lỗ còn lại. Nhấn pít tông của ống xi-lanh, thả nó ra và pít tông tự quay trở lại vị trí bắt đầu. Tháo ống xi-lanh và lắp đầu dò của cảm biến áp suất vào vị trí đó.

Bước 5. Đặt ba ngọn nến dưới bình kín (chưa đốt nến).

# **Thiết lập cảm biến**

Bước 6. Kết nối mô-đun EIUSB-200 với máy tính cài ứng dụng Neulog.

Bước 7. Kết nối cảm biến nhiệt độ và cảm biến áp suất với mô-đun EIUSB-200 thành một chuỗi.

Bước 8. Chạy ứng dụng NeuLog và kiểm tra xem các cảm biến nhiệt độ và cảm biến áp suất đã được nhận dạng chưa.

# **Thiết lập thông số thí nghiệm**

Bước 9. Nhấp vào **hộp mô-đun Áp suất** bên trái màn hình.

Bước 10. Nhấn nút **Dải** và chọn thang đo của cảm biến áp suất là **kPa**.

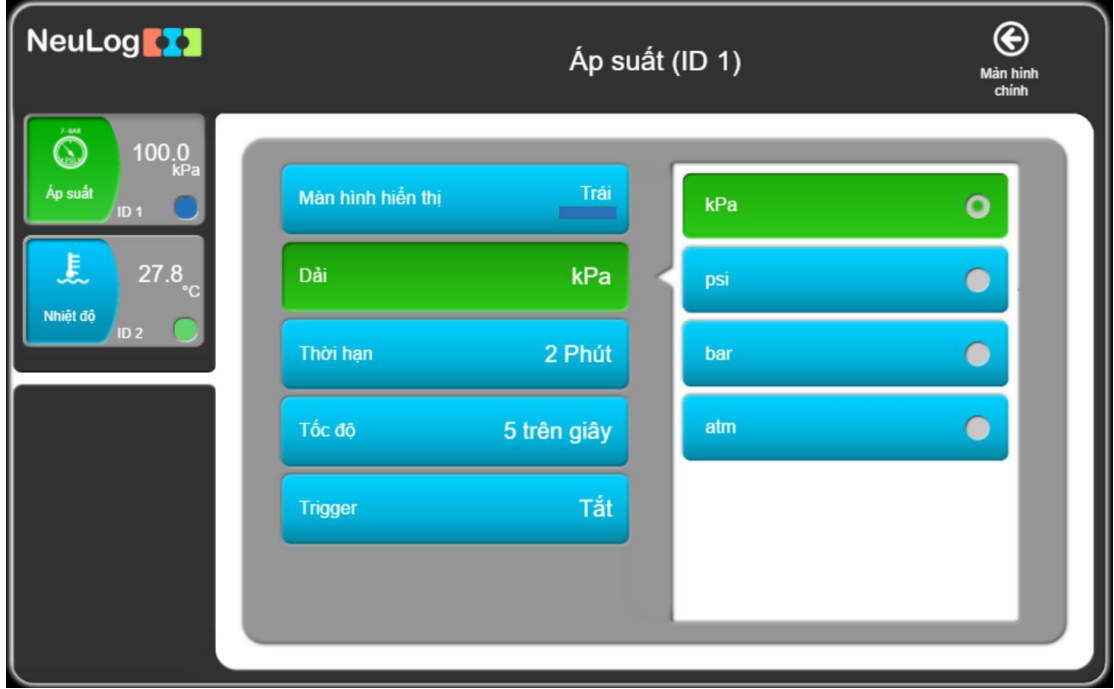

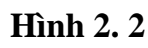

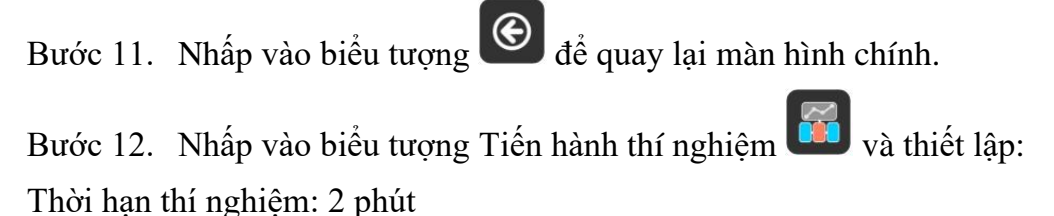

Tốc độ lấy mẫu: 5 mẫu/giây

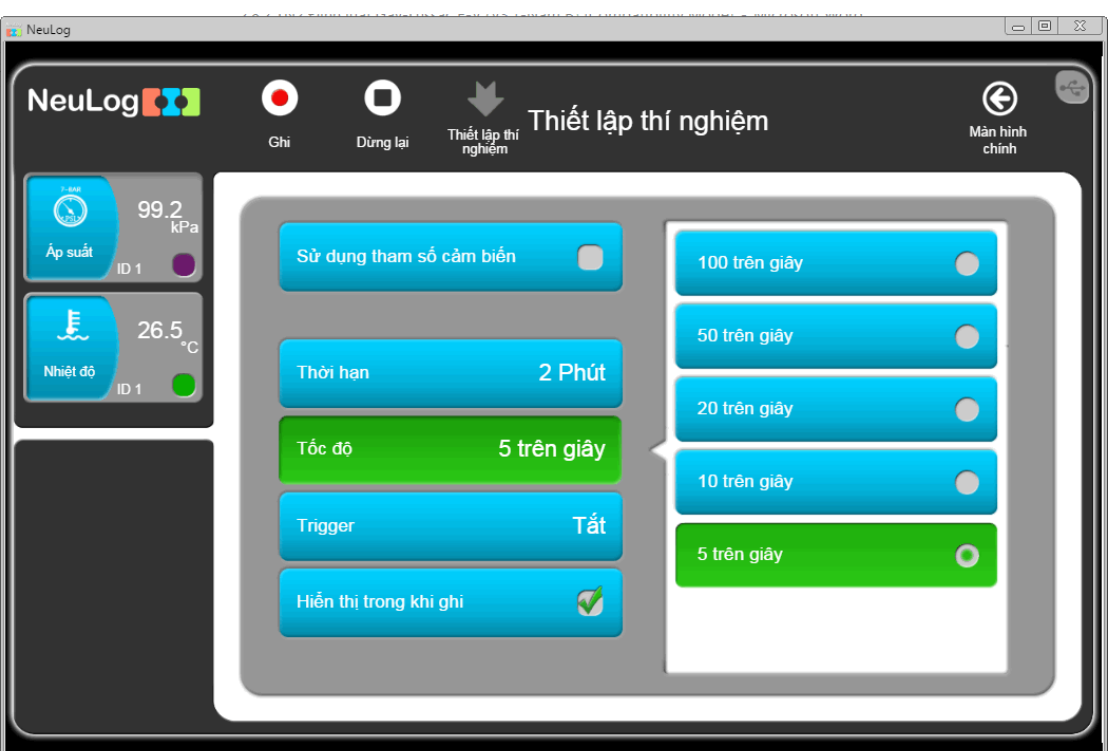

**Hình 2. 3**

# **Thử nghiệm và đo**

Bước 13. Châm nến một cách cẩn thận và đợi khoảng 30-60 giây trước khi bắt đầu phép đo.

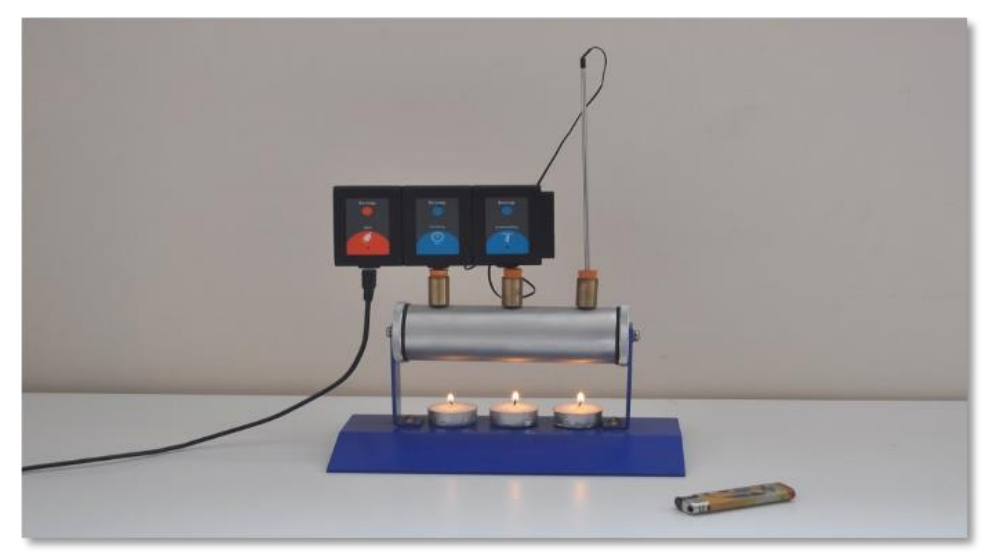

**Hình 2. 4**

Bước 14. Nhấp vào biểu tượng **Ghi** để bắt đầu phép đo. Khi nhiệt độ đạt đến 50ºC thì dừng đo. Nên giữ phần thân của cảm biến áp suất trong quá trình đo.

Bước 15. Nhấp vào biểu tượng **S** bên dưới hộp mô-đun cảm biến để xem các giá trị đọc trong quá trình đo.

Bước 16. Thổi tắt nến sau khi phép đo kết thúc và không chạm vào bình thí nghiệm khi nó còn nóng.

Bước 17. Nhấp vào biểu tượng **Các chức năng** .

Bước 18. Nhấp vào nút "**Trục X**", sau đó nhấn vào nút "**Cảm biến**" và chọn "Nhiệt độ" làm Trục X.

Nhấp vào biểu tượng  $\bigodot$  để quay lại màn hình thí nghiệm.

Bước 19. Nhấp vào biểu tượng **Phù hợp** .

Bước 20. Biểu đồ có dạng tương tự như sau:

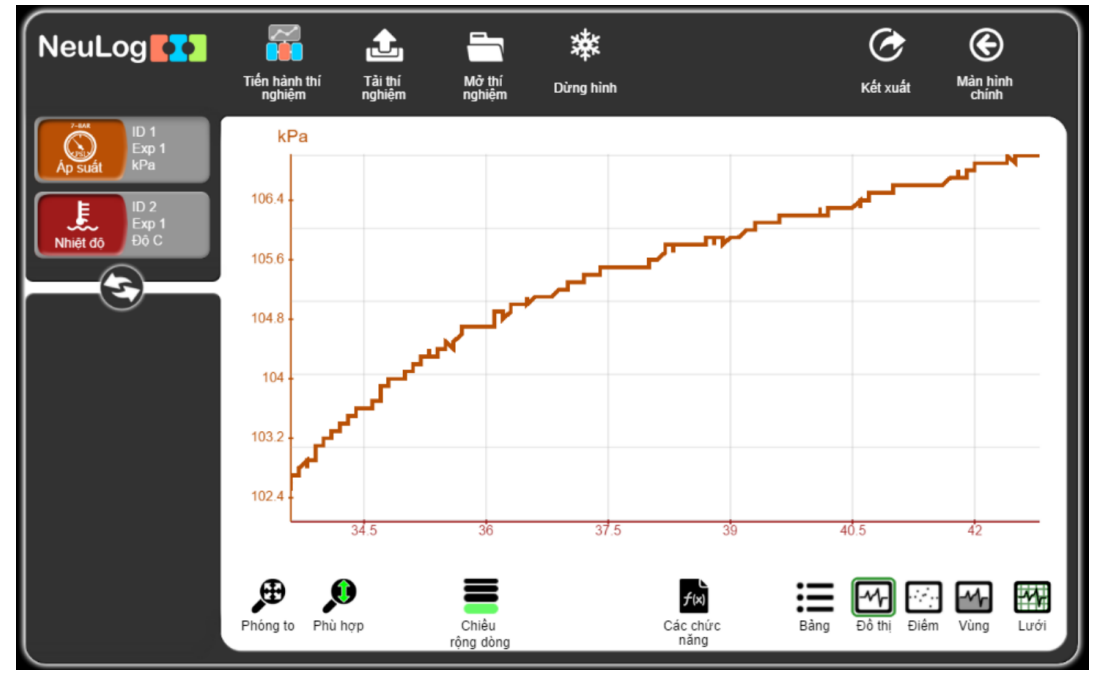

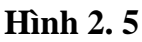

Bước 21. Nhấp vào biểu tượng Kết xuất<sup>C</sup> và sau đó nhấn vào nút Lưu bảng giá **trị (.CSV)** để lưu biểu đồ của bạn.

Bước 22. Nhấp vào biểu tượng  $\bigoplus$  để quay lại màn hình thí nghiệm.

Bước 23. Nhấp vào biểu tượng **Các chức năng ang Bư**ơc hàng "Áp suất" được chọn làm "**Bộ dữ liệu A**".

Bước 24. Sau đó nhấn vào nút "**Các chức năng**" và chọn "**Tuyến tính A**".

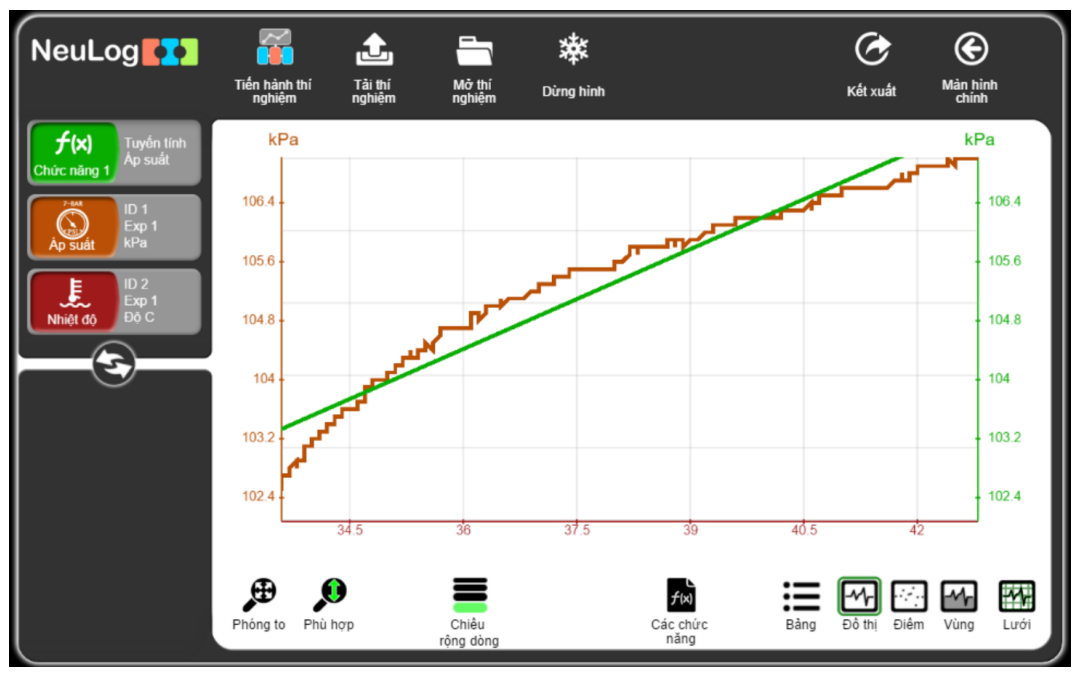

**Hình 2. 6**

Bước 25. Nhấp vào **hộp mô-đun Tuyến tính Áp suất** ở phía bên trái của màn hình để xem phương trình.

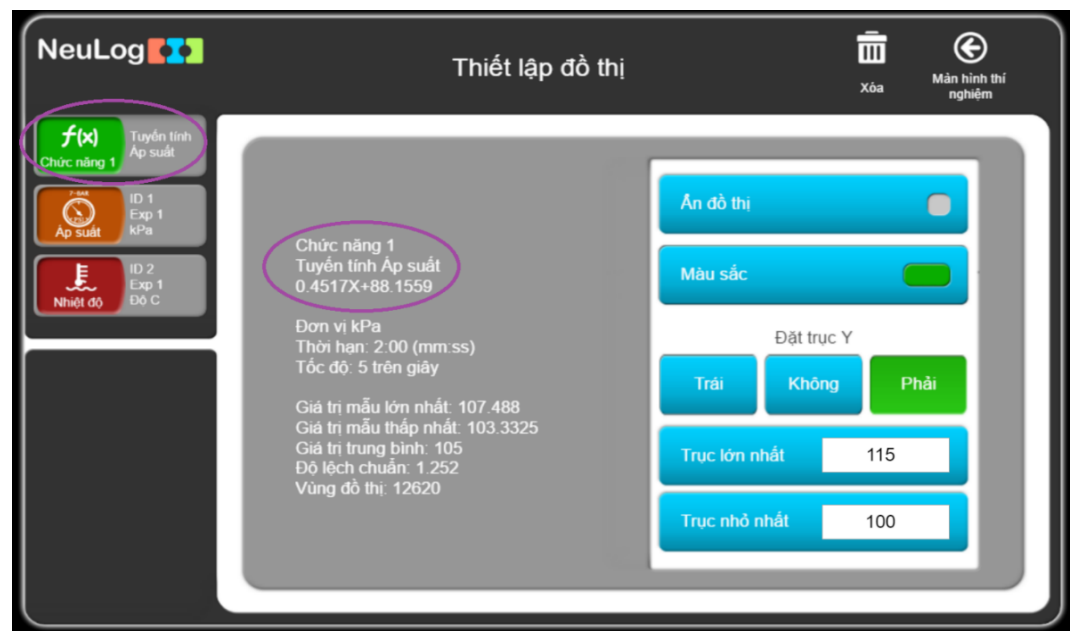

**Hình 2. 7**

Bước 26. Sau khi thay x bằng T và y bằng P bạn sẽ nhận được một phương trình mô tả mối quan hệ giữa nhiệt độ và áp suất trong bình kín (bình khí kín).

Liên hệ hỗ trợ kỹ thuật: **CTCP ĐIỆN TỬ CHUYÊN DỤNG HANEL** Địa chỉ: Tầng 11 toà nhà Diamond Flower, số 48 Lê Văn Lương, Thanh Xuân, Hà Nội Hotline: 0942195862